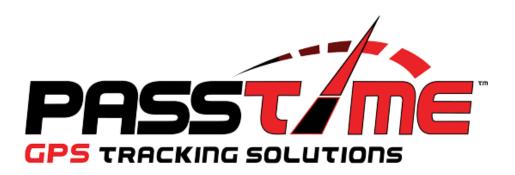

## **Mobile Installer App**

This iPhone and Android app is used to register the InTouch device with the vehicle it is being installed on. Please follow this guide to begin registering vehicles and verifying installations.

This app can be found in the iPhone App Store as well as in the Google Play Store. Search for Mobile Installer and look for the icon seen below.

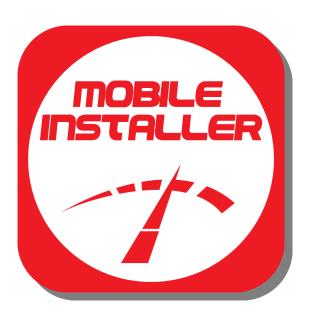

Dealer Number: (given by Passtime)

Login: (given by Passtime)
Password: (given by Passtime)

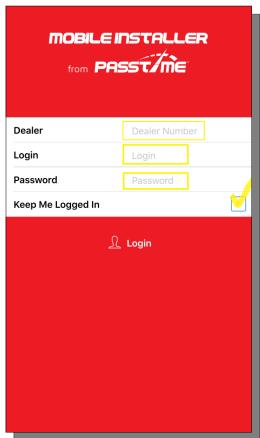

**Press New Install** 

**Step 1**— Manually enter or scan the device serial number. When using the scanner be sure to center the red line in the middle.

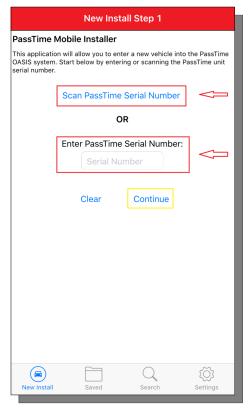

Settings — You have the option to set default first name, last name, and account number. You can also choose your starting point (New Install or Saved Install)

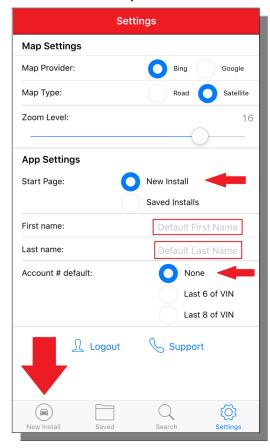

Step 2— Scan or manually enter the VIN. Hit Continue. If the VIN is correct the app will automatically display the year, make, and model of the vehicle being worked on.

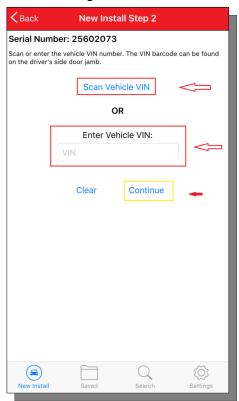

Step 3—Press Continue Install. If you need to pause and come back to the installation press the Save Install button.

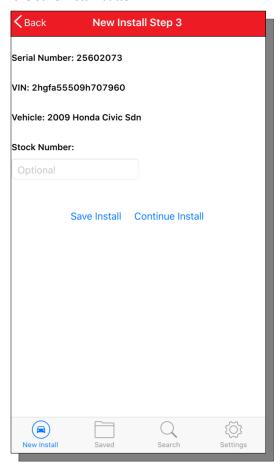

## Add Account -- Enter the Customer's infor-

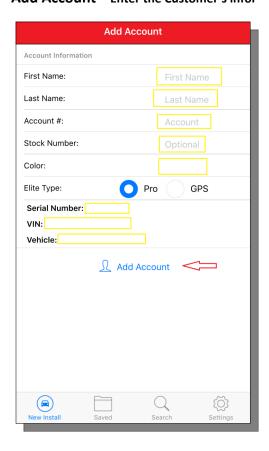

Verify Step 1— Locate the vehicle to be sure the device is working correctly. For best results, pull the car outside of any buildings.

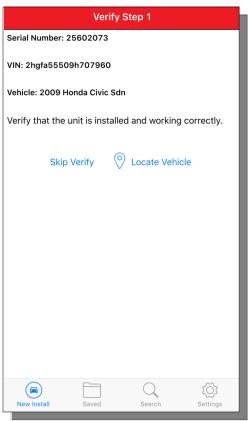

Now the device is ready for use. If you were unable to locate the vehicle during the verify step then proceed to the following step.

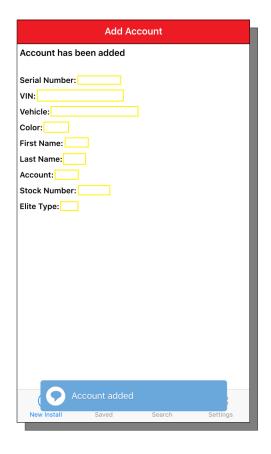

Locate Vehicle— In order to locate a vehicle after the account has been added use the Search tab to search by the criteria listed.

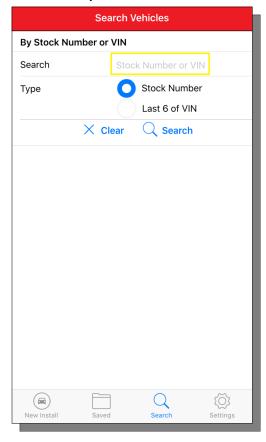

Once your search is complete simply click that record and it will automatically begin locating the

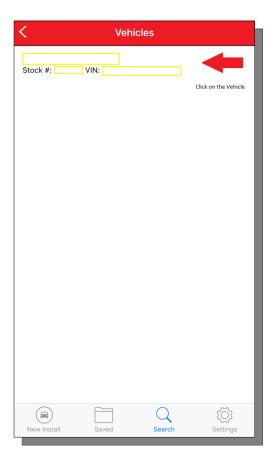

If you have any questions or need further assistance in using this app, please contact our 24/7 Customer Care Center at 1-800-865-3260

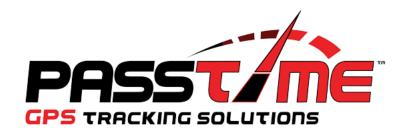